# Printable: Pricing a Property

## What is the RVM®?

*The RVM® stands for Realtor Valuation Model®. The analytic is a great starting point for pricing discussions with clients. RPR's RVM® incorporates listing and sales data into the equation.*

- From the Residential *Property Details Property Information page*, locate the RVM®. 1
- View the *RVM® Confidence Score*. 2
- A 5 indicates that different automated valuation models yield similar estimates for this property.

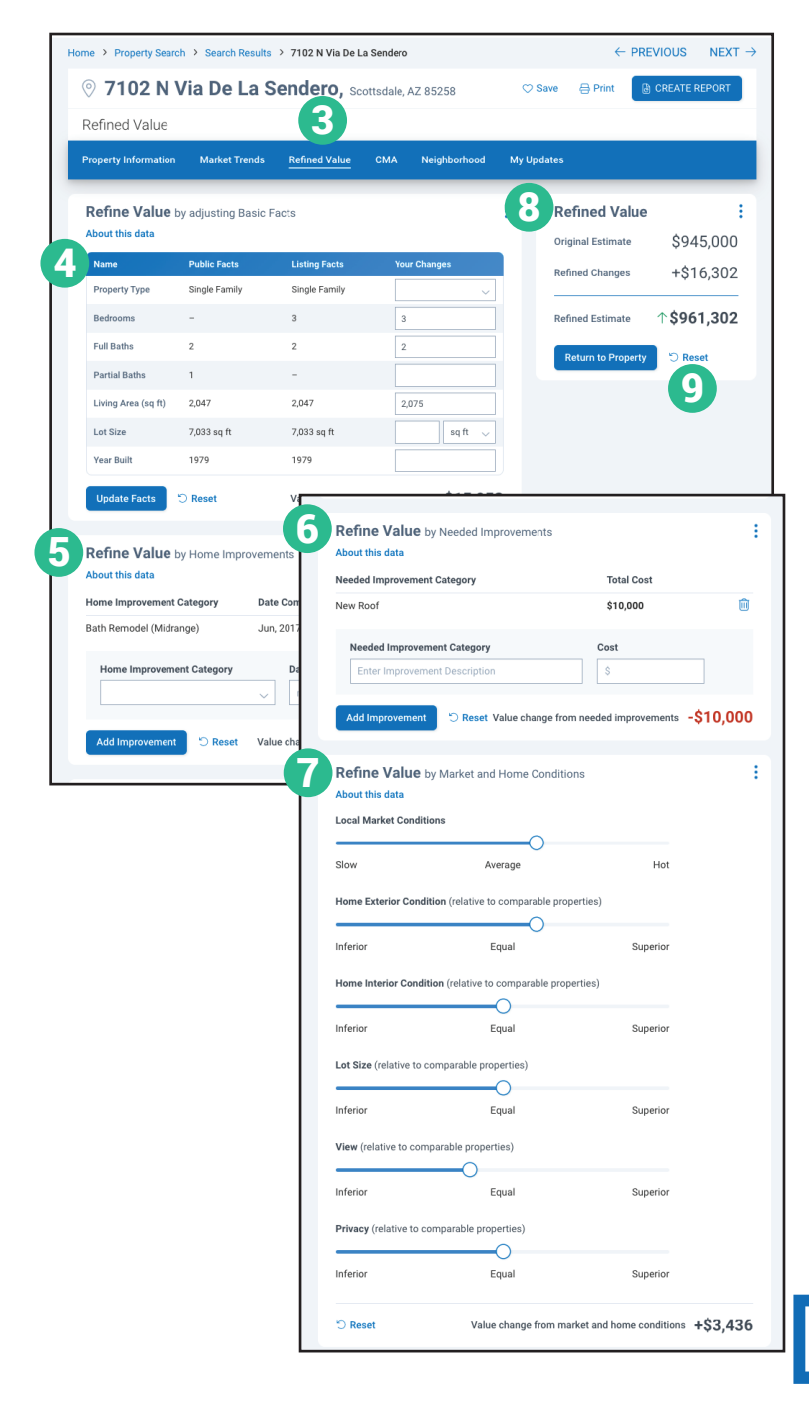

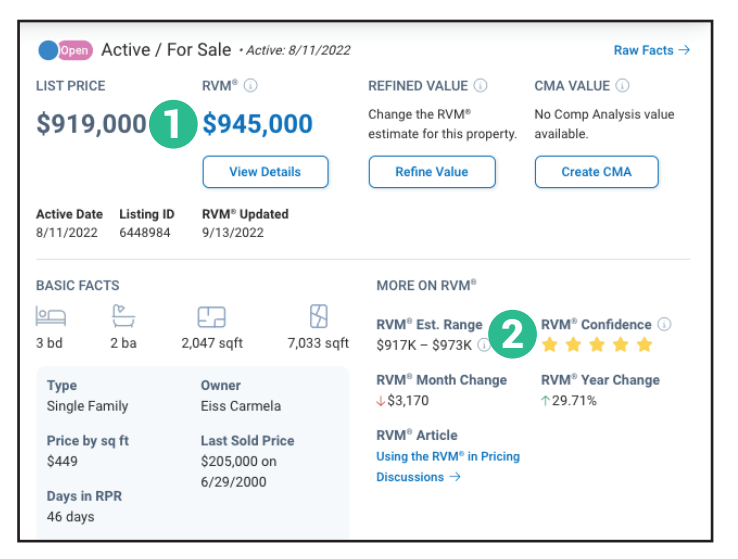

### How do I refine the value of a property?

- From the *Residential Property Details* page, 3 select the tab marked *Refined Value*.
- Confirm and adjust the property's basic facts. Select *Apply*. 4
- 5 Add any home improvements completed, including date completed and total cost. Select *Add Improvement*.
- **6** Add any needed home improvements including estimated total cost. Select *Add Improvement*.
- Adjust sliders based on local market conditions and how the subject property stacks up against comparable properties.
- View adjustments on the upper right column. 8
- Make a mistake? Select *Reset*. 9

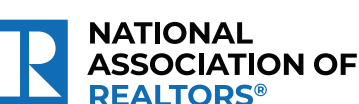

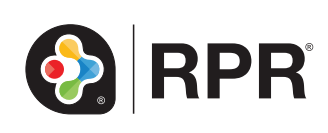

## Printable: Pricing a Property

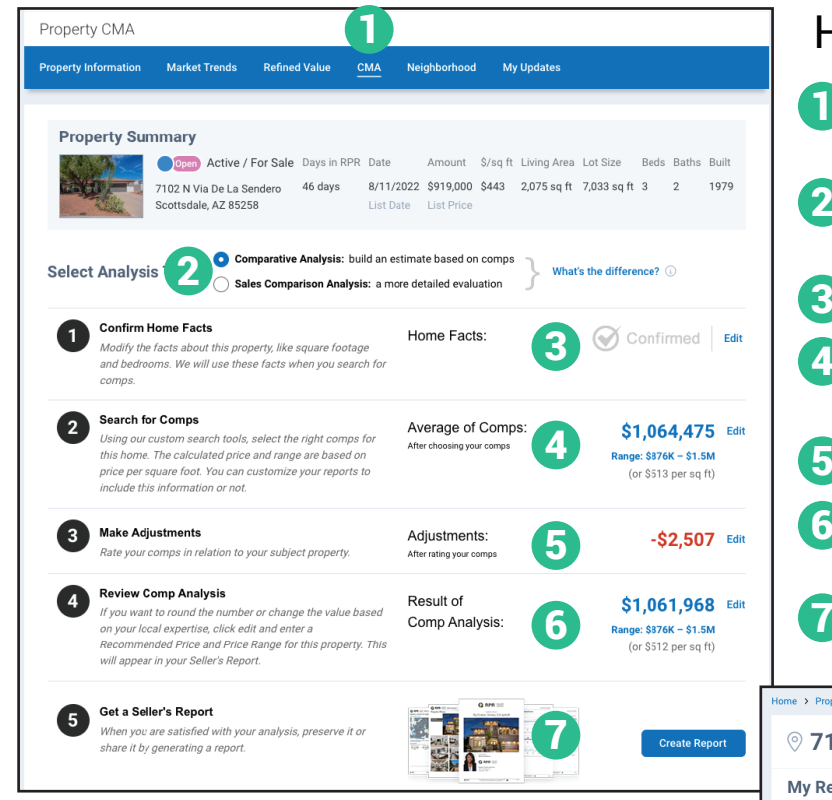

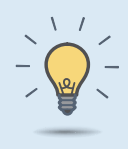

#### **PRO TIP**

The *Seller's Report* can span over 80 pages. Omit any sections you don't think your client would be interested in at this time to make the report more digestible.

## How do I create a *Seller's Report*?

- Select *Create Report* from step 5 of creating your *CMA*, or the *Create Report* button found on most pages.
- Choose the type of report: *Seller's Report*. 8
- Click the plus symbol to choose the elements to include or omit in the report. 9
- **10** Choose the report's cover elements and whether to show or hide page numbers.
- **1** Personalize the report cover with a<br>message choose a delivery method and message, choose a delivery method, and press *Run Report*.

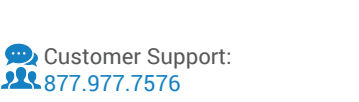

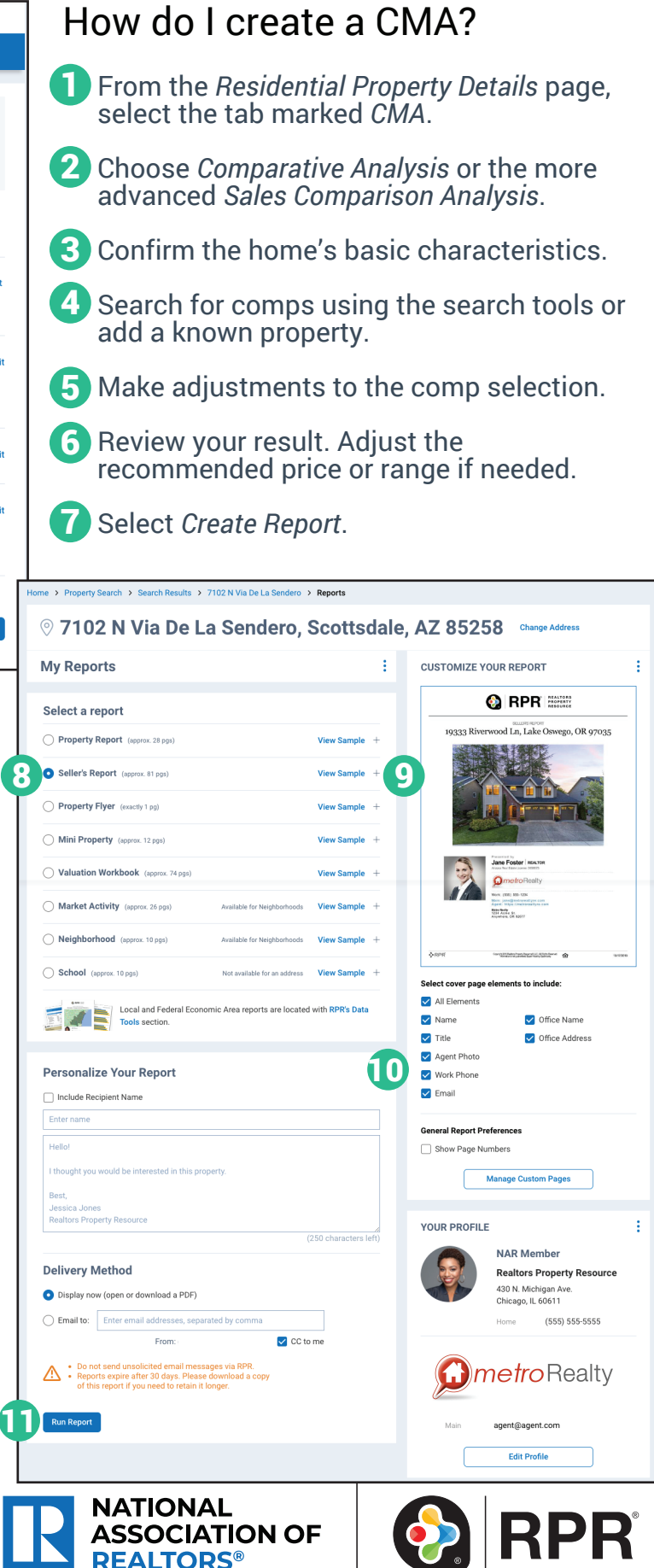